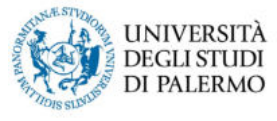

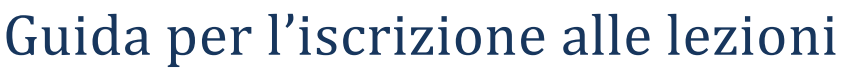

1. Accedere al sito web Unipa con le proprie credenziali istituzionali e quindi al Portale Studenti

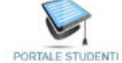

2. Selezionare, quindi, il menù *ESAMI – Iscrizione lezioni*

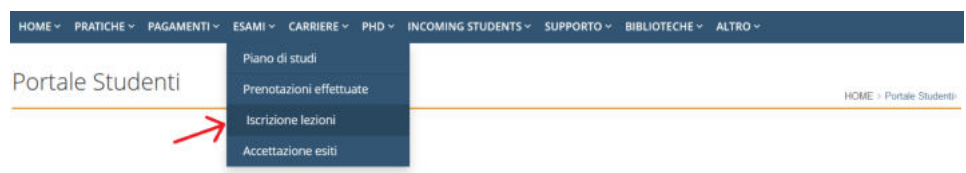

3. Si aprirà una schermata che visualizza le iscrizioni precedentemente registrate e consente di effettuarne di nuove: ICCRIZIONE ALLE LEZIONI

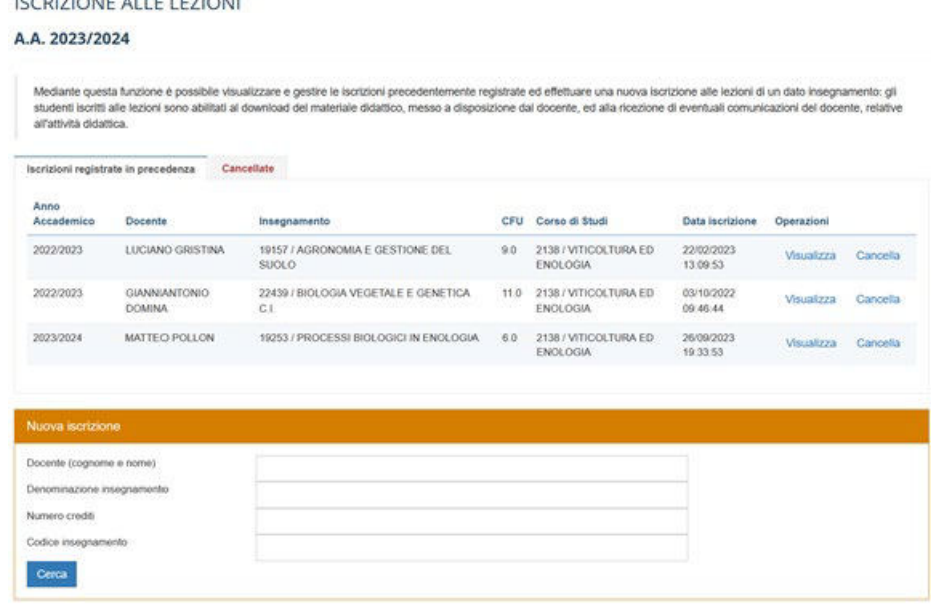

4. Si possono utilizzare gli appositi campi per ricercare l'insegnamento a cui ci si intende iscrivere. Si riporta come esempio l'iscrizione alle lezioni del corso 15444/PROCESSI ENOLOGICI E VINIFICAZIONI SPECIALI tenuto dal Prof. Corona:

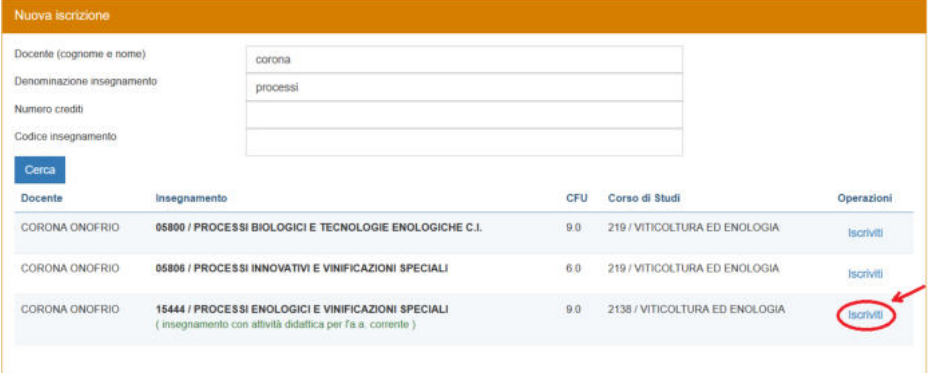

Ad iscrizione avvenuta apparirà il seguente avviso:

Operazione eseguita con successo